8. After you have successfully added the HD camera to your account, the app displays the camera list with the preview of your HD camera.

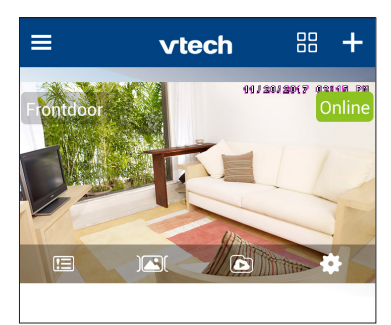

You can now access your camera remotely with your mobile data or other Wi-Fi network.

#### **A** NOTE

• If you have more than one camera account and want to add your camera to another account, you will need to remove the camera from your original account first. Refer to the **Remove camera** section in the online app manual for instructions.

5. Tap to select your preferred and secured 2.4GHz Wi-Fi network for your HD camera. You must select the same Wi-Fi network that your mobile device has connected to.

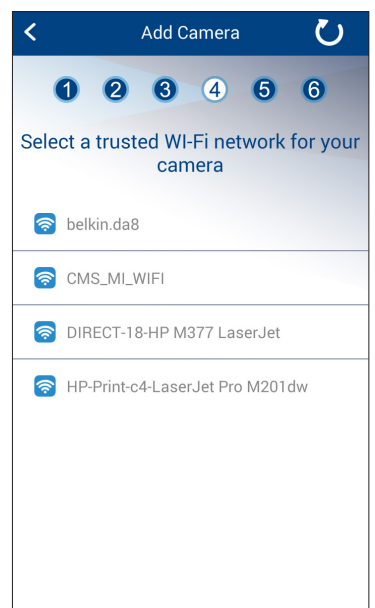

4. Tap to select the HD camera (VTECH\_c9411\_xxxx). "xxxx" represents the last four characters of the camera's Wi-Fi MAC address shown at the bottom of the camera.

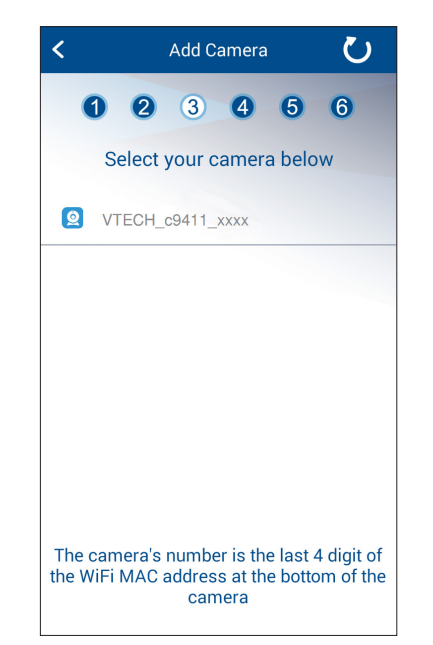

- 4. Tap **Terms of Use** to read the terms 6. A camera account verification email 7. Sign in to your account. The app of service of using **MyVTech Cams** will be sent to the email address that displays the blank camera list after mobile app. Tap the check box to you have just entered for camera signing in. acknowledge you have read and account registration. Check your email agree to the terms. and activate your camera account by clicking the link in the email. 5. Tap **Create**. vtech • If you do not find the verification email in your Inbox folder, also  $\vee$  Email check your Spam folder. **A** Password Create account Forgot pas  $\leq$  iohnsmith@amail.com Sign in **A** …… Don't have an account? Sign Up  $\mathbf{a}$ Account created John Smith 器 十 vtech Password must contain 8 to 20 We've sent you a verification email to characters, at least 1 uppercase lette complete the account activation and 1 numbe process. Please check your email . . . . inhox for a message from MyVTech I agree to VTech's Terms of Us Cams. Didn't receive the account verification Create email? I already have an account? Sign in **Resendemail** I've activated my account Sign in There are no cameras on your account. Tap + to add a camera.
	- 6. Type in the password of the selected Wi-Fi network, and then tap **Next**.

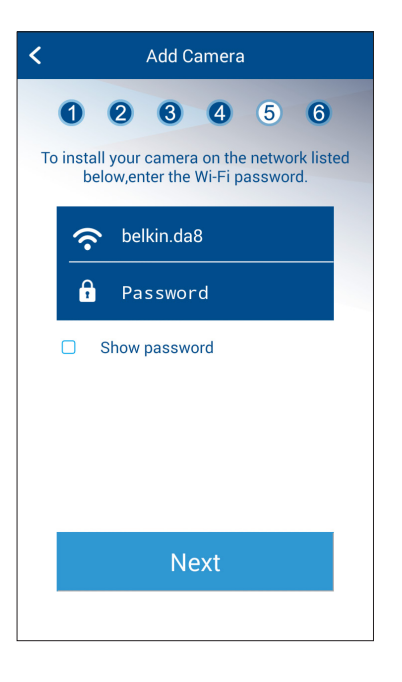

- **ENOTE**
- You may rename your HD camera. For example, rename your camera for the ease of memorizing the camera location.

## On Android

### $\frac{1}{2}$ . TIPS

Before adding your camera, make sure:

- 1. Your mobile device is connected to a secured 2.4GHz Wi-Fi network. Your camera and your mobile device must connect to the same Wi-Fi network when adding camera.
- 2. Location service on your mobile device is enabled.
- 3. The "Smart/Auto network switch**§**" option in "Settings" is disabled in your mobile device. This will avoid your mobile device switching to use mobile data if no or poor Wi-Fi network is found.
	- To ensure adding your camera successfully, we recommend that:
	- Turn off mobile data on your Android device before adding camera.

**OR**

- Turn on airplane mode on your Android device, and then furn on Wi-Fi and select a secured 2.4GHz Wi-Fi network before adding camera.
- **§** The name and location of the setting may vary in different mobile brands.

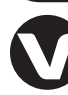

# **Add a camera**

1. Tap  $\left| \frac{1}{1} \right|$  on the camera list.

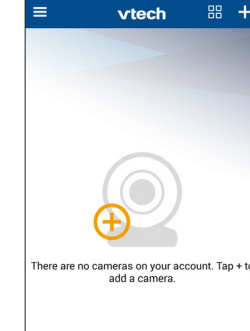

2. Tap to select your HD camera model.

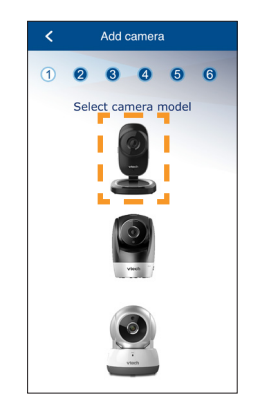

X

3. Follow the instructions shown on the screen. Then, tap **Next**.

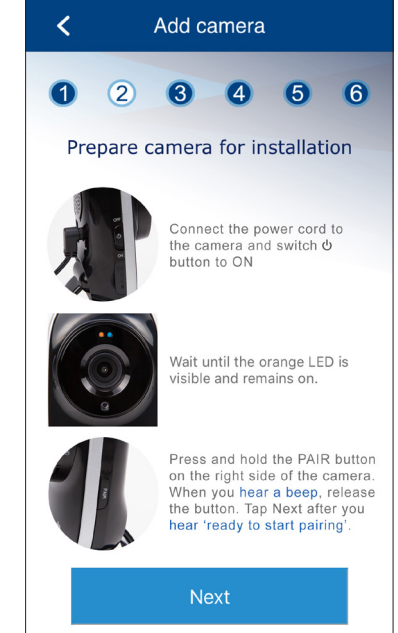

- 7. Enter a security key for the camera. Repeat entering the security key to confirm, and then tap **Next**.
	- The security key must contain 8 to 20 alphanumeric characters with at least one uppercase character and one number. Do not use special characters.

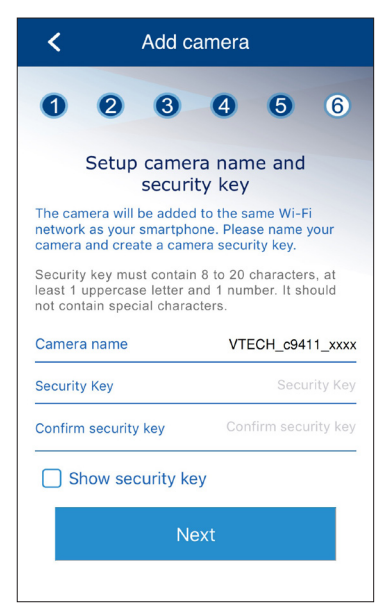

*Android TM* and *Google Play TM* are trademarks of Google Inc. *App Store* is a trademark of Apple Inc., registered in the U.S. and other countries. *IOS* is a trademark or registered trademark of Cisco in the U.S. and other countries and is used under license.

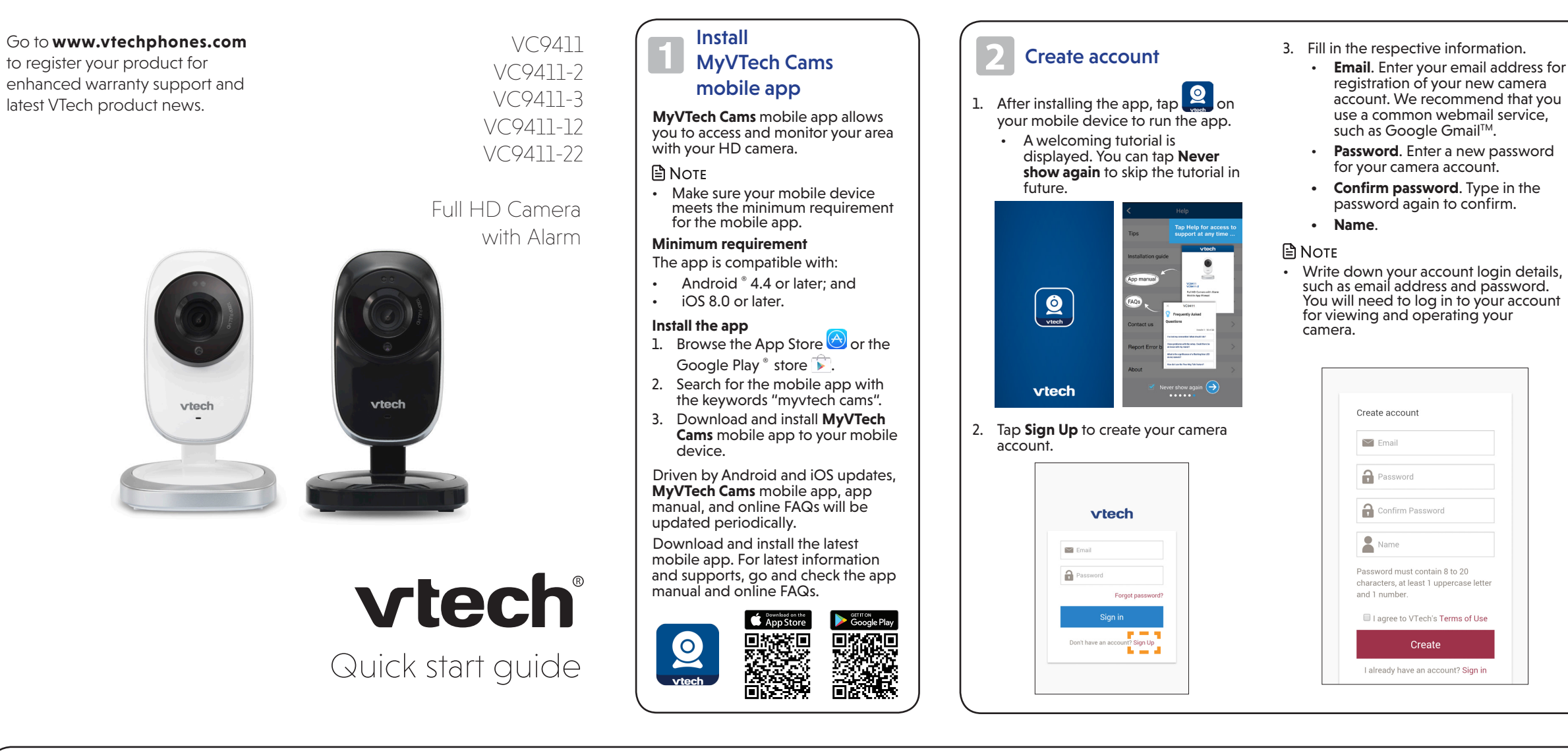

# **Add camera**

Specifications are subject to change without notice. © 2019 VTech Communications, Inc. All rights reserved. 01/19. VC9411-X\_QSG\_V2.0 Document order number: 96-012371-020-100

8. After you have successfully added the HD camera to your account, the app displays the camera list with the preview of your HD camera.

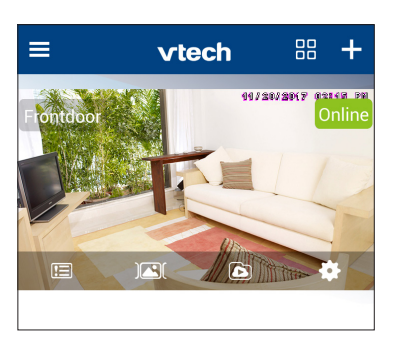

You can now access your camera remotely with your mobile data or other Wi-Fi network.

#### **A** NOTE

• If you have more than one camera account and want to add your camera to another account, you will need to remove the camera from your original account first. Refer to the **Remove camera** section in the online app manual for instructions.

7. Enter a security key for the camera. Repeat entering the security key to confirm, and then tap **Next**.

 $\mathbf{B}$ 

• The security key must contain 8 to 20 alphanumeric characters with at least one uppercase character and one number. Do not use special characters.

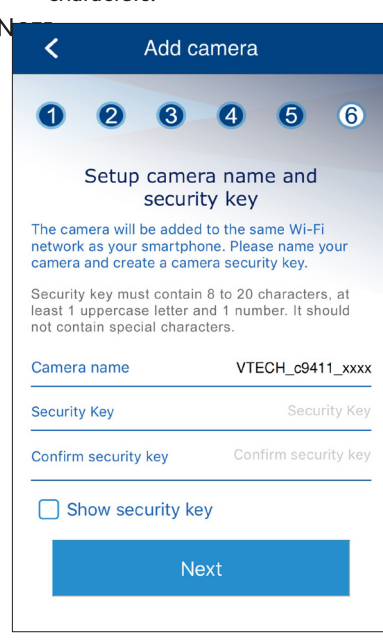

- i. Go to your mobile device's Wi-Fi settings.
- 5. Tap to select your preferred and secured 2.4GHz Wi-Fi network for ii. Tap to select the HD camera your HD camera. You must select the (VTECH\_c9411\_xxxx) from the same Wi-Fi network that your mobile list of available Wi-Fi networks. device has connected to. "xxxx" represents the last four characters of the camera's Wi-Fi MAC address shown at the bottom 000000 of the camera. iii. Return to the app. **Contact Set 1.**<br>Contact trusted WI-Filmetwork for  $\circ$  belkin.da8 CMS\_MI\_WIFI DIRECT-18-HP M377 LaserJe HP-Print-c4-Laser.Jet Pro M201dw 6. Type in the password of the selected Wi-Fi network, and then tap **Next**. 000056  $\Rightarrow$  belkin.da8  $\theta$  Password
- 

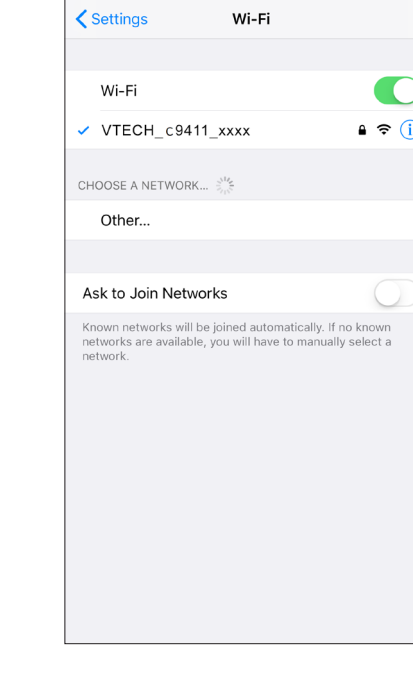

• You may rename your HD camera. For example, rename your camera for the ease of memorizing the camera location.

**B** Add camera

## On iOS

### $\frac{1}{2}$ . TIPS

Before adding your camera, make sure:

 $Tap \bigodot$  to record a video and save it in your mobile device.

The icon changes to when recording. Tap it to stop recording.

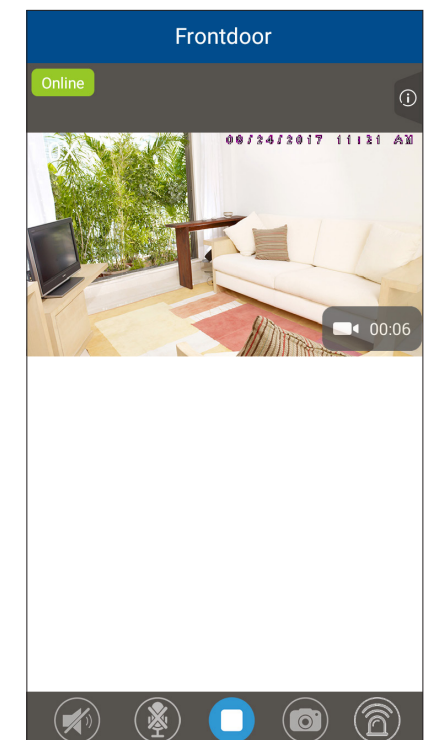

 $Tap \bigcirc \hspace{-7.8mm} \bigcirc \hspace{-7.8mm} \bigcirc$  to toggle between play sound or when streaming.

- 1. Your mobile device is connected to a secured 2.4GHz Wi-Fi network. Your camera and your mobile device must connect to the same Wi-Fi network when adding camera.
- 2. Location service on your mobile device is enabled.
- 3. The "Wi-Fi Assist" option (Go to **Settings** > **Cellular** or **Settings** > **Mobile Data**) is disabled in your mobile device. This will avoid your mobile device switching to use mobile data if no or poor Wi-Fi network is found.
- To ensure adding your camera successfully, we recommend that:
- Turn off mobile data on your iOS device before adding camera.

- 1. Tap  $\equiv$  to display the side menu.
- 2. Tap **Help**.

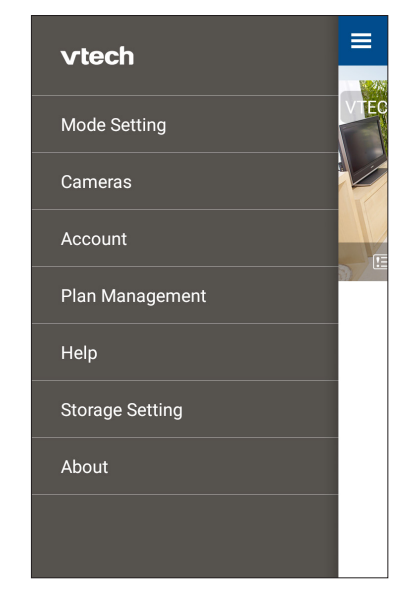

**OR**

- Turn on airplane mode on your iOS device, and then turn on Wi-Fi and select a secured 2.4GHz Wi-Fi network before adding camera.

**Add a camera**

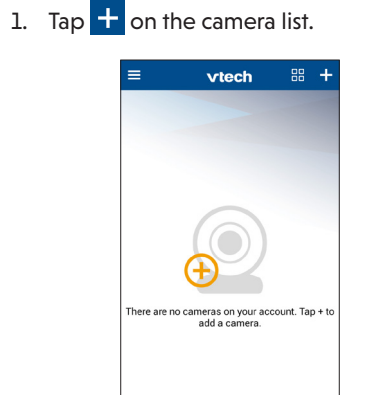

## Update camera **discussed the online app** Record a video Record a video Play or mute sound Camera settings (Camera settings Read the online app Read the online app Read the online app Read the online app and  $\alpha$  and  $\alpha$  a manual

2. Tap to select your HD camera model.

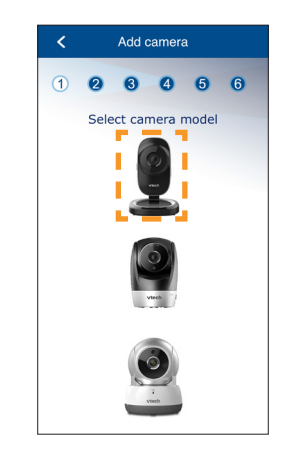

3. Follow the instructions shown on the screen. Then, tap **Next**.

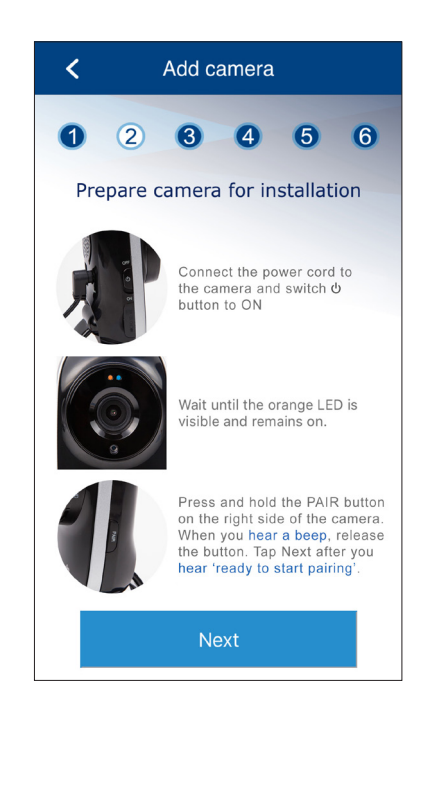

4. Read through the instructions shown on the screen.

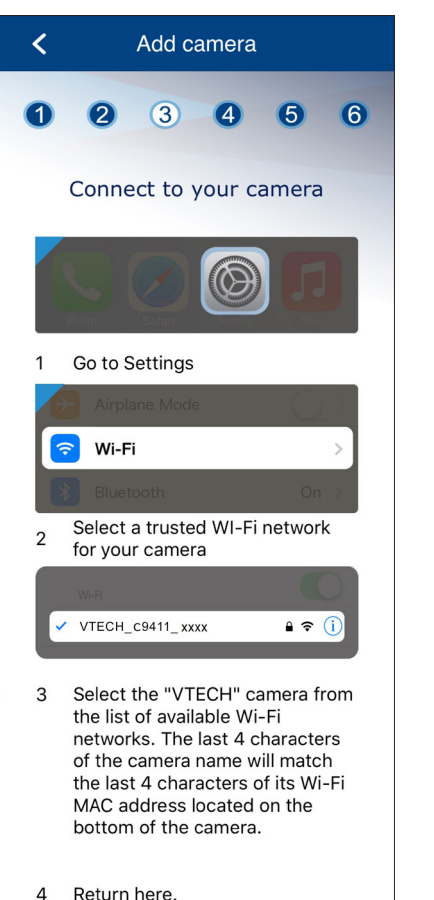

**View the live camera**

Tap the camera view on the camera list to go to its live view.

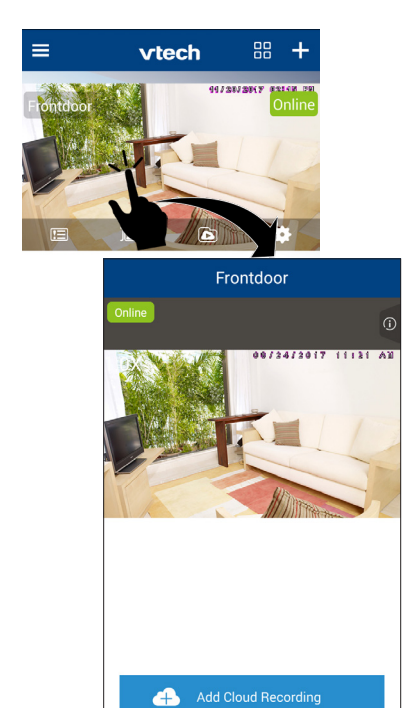

 $\begin{picture}(150,10) \put(0,0){\line(1,0){10}} \put(15,0){\line(1,0){10}} \put(15,0){\line(1,0){10}} \put(15,0){\line(1,0){10}} \put(15,0){\line(1,0){10}} \put(15,0){\line(1,0){10}} \put(15,0){\line(1,0){10}} \put(15,0){\line(1,0){10}} \put(15,0){\line(1,0){10}} \put(15,0){\line(1,0){10}} \put(15,0){\line(1,0){10}} \put(15,0){\line($ 

### **Take a snapshot**

Tap  $\left(\bigcirc \right)$  to take a snapshot and save it in your mobile device. Auto-prompt for camera **and the camera** to go to its camera settings.

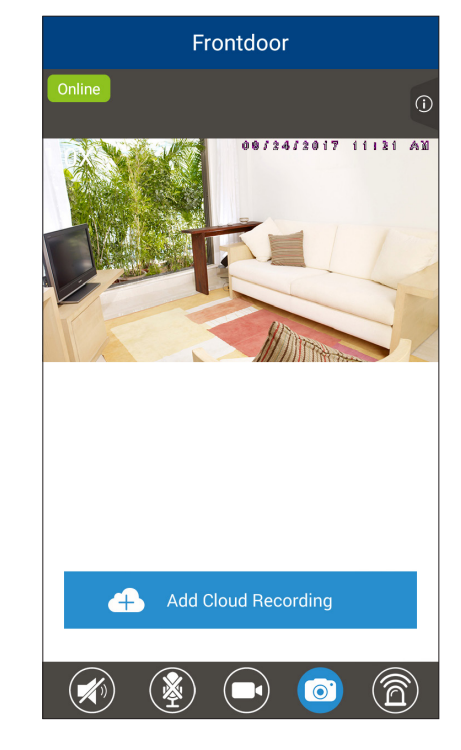

# **Record a video**

#### **Play or mute sound**

• Make sure your mobile device's speaker volume is not muted.

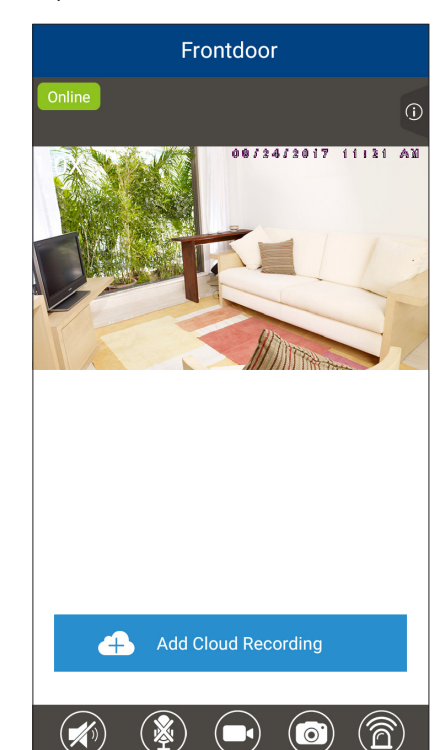

#### **Camera settings**

#### On the camera list, tap  $\bullet$  of a camera  $\equiv$ vtech 88

Next

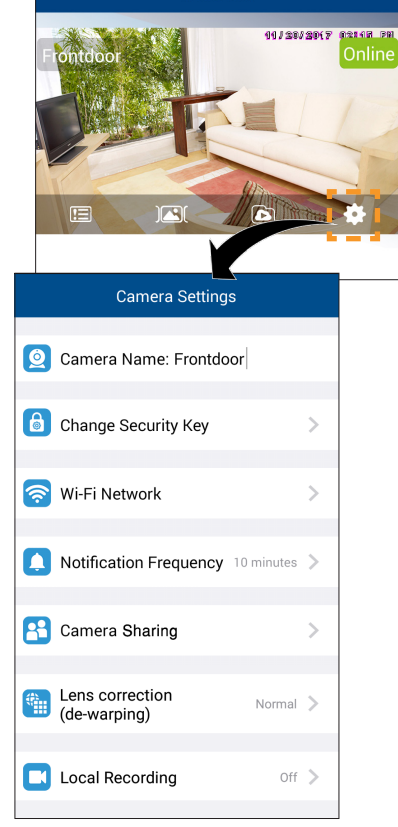

# firmware update

The app will prompt you to update your HD camera firmware when there is a new version available.

• It typically takes 3 to 5 minutes\* to update and reboot your camera(s). • Once the update is complete,

Driven by Android and iOS updates, **MyVTech Cams** mobile app, app manual, and online FAQs will be updated periodically.

For latest information and supports, go and check the app manual and online FAQs.

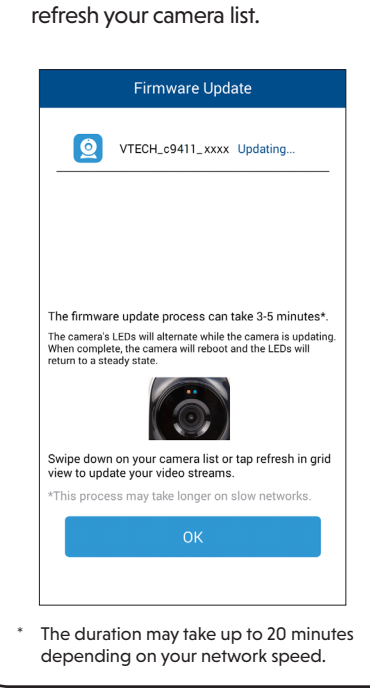

#### 3. Tap **App manual**.

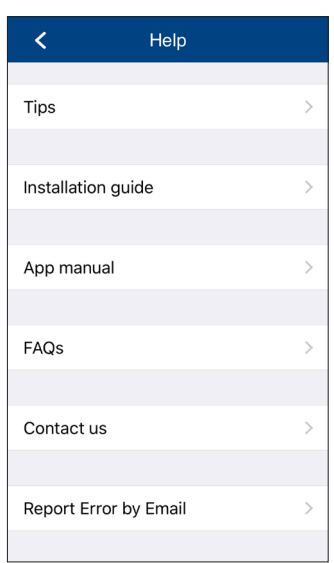

#### **A** NOTE

• You can also scan the QR code on the right to open the online app manual in a web browser; or • Visit below online

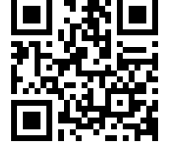

mobile app manual's web page: [vtechphones.com/manual/vc941](https://www.vtechphones.com/manual/vc9411)1

# Update camera